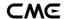

# **WIDI MASTER**

## **OWNER'S MANUAL V08**

Please read this manual completely before using this product. The pictures in the manual are for illustration purposes only. They may differ from the actual product.

Please visit www.bluetoothmidi.com and download the free WIDI App. It includes iOS and Android versions and is the setting center for all new WIDI products (excluding old WIDI Bud, including WIDI Bud Pro). You can get the following value-added services through it:

- Upgrade the firmware of WIDI products at any time to get the latest features.
- Customize the device name for WIDI products and store the user settings.
- Set up a one-to-multi group connection.

**Note**: iOS and macOS have different Bluetooth MIDI connection methods, so the iOS version of WIDI App cannot be used on macOS computers.

# IMPORTANT INFORMATION

## WARNING

Improper connection may cause damage to the device.

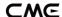

#### COPYRIGHT

Copyright © 2021 CME Pte. Ltd. All rights reserved. CME is a registered trademark of CME Pte. Ltd. in Singapore and/or other countries. All other trademarks or registered trademarks are the property of their respective owners.

#### LIMITED WARRANTY

CME provides a one-year standard Limited Warranty for this product only to the person or entity that originally purchased this product from an authorized dealer or distributor of CME. The warranty period starts on the date of purchase of this product. CME warrants the included hardware against defects in workmanship and materials during the warranty period. CME does not warrant against normal wear and tear, nor damage caused by accident or abuses of the purchased product. CME is not responsible for any damage or data loss caused by improper operation of the equipment. You are required to provide a proof of purchase as a condition of receiving warranty service. Your delivery or sales receipt, showing the date of purchase of this product, is your proof of purchase. To obtain service, call or visit the authorized dealer or distributor of CME where you purchased this product. CME will fulfill the warranty obligations according to local consumer laws.

## SAFETY INFORMATION

Always follow the basic precautions listed below to avoid the possibility of serious injury or even death from electrical shock, damages, fire or other hazards. These precautions include, but are not limited to, the following:

- Do not connect the instrument during a thunder.
- Do not set up the cord or outlet to a humid place, unless the outlet is specially designed for humid places.

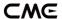

- If the instrument needs to be powered by AC, do not touch the bare part of the cord or the connector, when the power cord is connected to the AC outlet.
- Always follow the instructions carefully when setting up the instrument.
- Do not expose the instrument to rain or moisture, to avoid fire and/or electrical shock.
- Keep the instrument away from electrical interface sources, such as fluorescent light and electrical motors.
- Keep the instrument away from dust, heat and vibration.
- Do not expose the instrument to sunlight.
- Do not place heavy objects on the instrument; do not place containers with liquid on the instrument.
- Do not touch the connectors with wet hands

# CONNECTION

Please note: Part of WIDI Master shipped with Bluetooth firmware version 0.0.4.4. If you unconsciously pressed the button during normal use, it will switch the unit to the test mode (deactivated) and as a result unable to be used normally. In this case, please go to <a href="BluetoothMIDI.com">BluetoothMIDI.com</a> to install WIDI App on your iOS or Android device to activate it.

WIDI Master is a wireless Bluetooth virtual MIDI cable. It adds Bluetooth MIDI (transmitting and receiving) to music equipment with MIDI DIN connectors, such as: synthesizers, MIDI controllers, MIDI interfaces, keytars, electric wind instruments, v-accordions, electronic drums, electric pianos, electronic portable keyboards, audio interfaces, digital mixers, etc. At the same

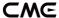

time, WIDI Master can also connect devices and computers with a built-in BLE MIDI feature, such as: Bluetooth MIDI controllers, iPhones, iPads, Mac computers, Android mobile phones, PC computers, etc.

The WIDI Master consists of two parts: one is the main adapter, which is used to obtain power from MIDI OUT DIN connector and send or receive MIDI messages wirelessly. The other is a sub adapter, which is used to transmit MIDI messages to the MIDI IN DIN connector of the MIDI device.

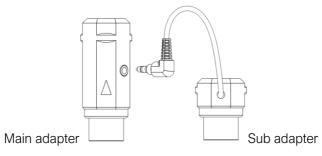

There is a push switch on the main adapter of WIDI Master, it is used for the following quick operations (please confirm that the product firmware has been upgraded to the latest version). The following operations are based on Bluetooth firmware v0.1.0.0 or higher:

- When the WIDI Master is NOT powered on, press and hold the button. Power on the WIDI Master until the green LED light flashes slowly for 3 times. Then release the button. The device will manually reset to the factory default.
- When the WIDI Master is powered on, press and hold the button for 3 seconds and then release it. The device will be manually set to "force peripheral" mode. If the WIDI Master was connected to other BLE MIDI devices, this connection will be terminated by following this procedure.

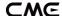

#### WIDI Master LED indicator

Video instruction: <a href="https://youtu.be/n5R\_-5w07Lk">https://youtu.be/n5R\_-5w07Lk</a>

- When the power is supplied normally, the LED light will be lit.
- Blue LED flashes slowly: the device starts normally and waits for connection.
- Blue LED light stays on constantly: the device has been successfully connected.
- Blue LED flashes quickly: the device is connected and is receiving or sending MIDI messages.
- Light blue (turquoise) LED: as in the central mode, the device has been connected to other peripheral devices.
- Green LED: The device is in firmware upgrader mode. Please use the iOS or Android WIDI App to upgrade the firmware (Please find the App download link on <u>BluetoothMIDI.com</u>).

# Add WIDI Master Bluetooth MIDI function for standard MIDI devices

Video instruction: <a href="https://youtu.be/wzLGH8QCSN0">https://youtu.be/wzLGH8QCSN0</a>

- 1. Plug the 2.5mm mini jack connector of WIDI Master's sub adapter into the mini jack socket of the main adapter.
- Plug WIDI Master's main adapter into the MIDI OUT DIN connector of the MIDI device, and plug the sub adapter into the MIDI IN DIN connector.

**Note 1**: If the MIDI device only has a MIDI OUT DIN connector, there is no need to connect the mini jack connector and sub adapter.

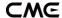

**Note 2**: If the MIDI OUT DIN connector of the MIDI device is not able to provide 3.3v~5v power, please visit <u>BluetoothMIDI.com</u> for information about the DIY power supply cable.

#### Connect two WIDI Masters

Video instruction: https://youtu.be/Bhlx2vabt7c

- 1. Turn the power on of both MIDI devices equipped with WIDI Master.
- The two WIDI Masters units will pair automatically, and the blue LED will change from slow flashing to constant light (when there is MIDI data sending, the LED light will flash dynamically).

#### Connect WIDI Master with Bluetooth MIDI device

Video instruction: <a href="https://youtu.be/7x5iMbzfd0o">https://youtu.be/7x5iMbzfd0o</a>

- 1. Turn on both the MIDI devices plugged with WIDI Master as well as the Bluetooth MIDI devices.
- WIDI Master will automatically pair with the Bluetooth MIDI device, and the blue LED will change from slow flashing to constant light (when there is MIDI data sending, the LED light will flash dynamically)

**Note**: If WIDI Master cannot automatically pair with another Bluetooth MIDI device, it may be caused by a compatibility issue. In that case, please contact CME for technical support.

# Connect WIDI Master with macOS X

Video instruction: https://youtu.be/bKcTfR-d46A

 Turn on the power of the MIDI device with the WIDI Master plugged in and confirm that the blue LED flashes slowly.

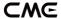

- 2. Click the [Apple icon] on the upper left corner of the screen, click the [System Preferences] menu, click the [Bluetooth icon], and click [Turn Bluetooth On], then exit the Bluetooth settings window.
- 3. Click the [Go] menu at the top of the screen, click [Utilities], and click the [Audio MIDI Setup]

**Note**: If you don't see the MIDI Studio window, click the [Window] menu at the top of the screen and click [Show MIDI Studio].

4. Click the [Bluetooth icon] at the upper right of the MIDI studio window, find the WIDI Master that appears under the device name list, and click [Connect]. The WIDI Master 's Bluetooth icon will appear in the MIDI studio window, indicating successful connection. You can exit all setting windows then.

#### Connect WIDI Master with iOS device

Video instruction: <a href="https://youtu.be/5SWkeu2lyBg">https://youtu.be/5SWkeu2lyBg</a>

1. Go to the Apple AppStore to search and download the free application [midimittr].

**Note**: If the App you are using already has a Bluetooth MIDI connection function, please directly connect to the WIDI Master on the MIDI setting page in the App.

- 2. Turn on the power of the MIDI device with the WIDI Master plugged in and confirm that the blue LED flashes slowly.
- 3. Click the [Settings] icon to open the settings page, click [Bluetooth] to enter the Bluetooth setting page, and slide the Bluetooth switch to turn on the Bluetooth functionality.
- 4. Open the midimittr App, click the [Device] menu at the bottom right of the screen, find the WIDI Master that appears under the list, click

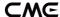

[Not Connected], and click [Pair] on the Bluetooth pairing request pop-up window, the status of WIDI Master in the list will be updated to [Connected], indicating that the connection is successful. Then you can press the home button of the iOS device to minimize midimittr and keep it running in the background.

 Open the music app that can accept external MIDI input and select WIDI Master as the MIDI input device on the settings page, you can start using it.

Note: iOS 16 (and higher) offers automatic pairing with WIDI devices.

After confirming the connection for the first time between your iOS device and WIDI device, it will automatically reconnect every time you start your WIDI device or Bluetooth on your iOS device. This is a great feature, as from now on, you will no longer have to manually pair each time. That said, it can bring confusion for those who use WIDI App to only update their WIDI device and not use an iOS device for Bluetooth MIDI. The new auto-pairing can lead to unwanted pairing with your iOS device. To avoid this, you can create fixed pairs between your WIDI devices via WIDI Groups. Another option is to terminate Bluetooth on your iOS device when working with WIDI devices.

## Connect WIDI Master with Windows 10

First, the music software must integrate Microsoft's latest UWP API to use the Bluetooth class compliant MIDI driver that comes with Windows 10. Most music software has not yet integrated this API for various reasons. As far as we know, only Cakewalk by Bandlab currently integrates this API, so it can directly connect to WIDI Master or other standard Bluetooth MIDI devices.

Of course, there are some alternative solutions for MIDI transmission between the Windows 10 Bluetooth MIDI driver and music software through virtual MIDI port driver, such as Korg BLE MIDI driver. Starting from the

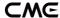

Bluetooth firmware version v0.1.3.7, WIDI is fully compatible with the Korg BLE MIDI Windows 10 driver. It can support multiple WIDIs connected to Windows 10 computers at the same time with two-way MIDI data transmission. The operations are as follows:

Video instruction: https://youtu.be/JyJTulS-g4o

 Please visit Korg official website to download the BLE MIDI Windows driver.

https://www.korg.com/us/support/download/driver/0/530/2886/

- After decompressing the driver files with the decompression software, click the exe file to install the driver (you can check whether the installation is successful in the sound, video, and game controller list of the device manager).
- 3. Please use the WIDI App to upgrade the Bluetooth firmware of the WIDI device to v0.1.3.7 or later (for upgrade steps, please refer to the relevant instructions and videos on BluetoothMIDI.com). At the same time, please set the upgraded WIDI BLE role to "Forced Peripheral" to avoid automatic connection when multiple WIDIs are used at the same time. If necessary, you can rename each WIDI after the upgrade, so that you can distinguish between different WIDI devices when you use them at the same time.
- 4. Please make sure that the Windows 10 and the Bluetooth driver of your computer has been upgraded to the latest version (the computer needs to be equipped with Bluetooth 4.0/5.0 capability).
- 5. Plug a WIDI into the MIDI device, turn on the power to start the WIDI. Click "Start" "Settings" "Devices", open the "Bluetooth and other devices" window, turn on the Bluetooth switch, and click "Add Bluetooth or other devices".

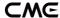

- 6. After entering the Add Device window, click "Bluetooth", click the WIDI device name listed in the device list, and then click "Connect".
- 7. If you see "Your device is ready to go", please click "Done" to close the window (after connecting, you can see WIDI in the Bluetooth list of the device manager).
- 8. Please follow steps 5 to 7 to connect other WIDI devices to Windows 10.
- 9. Open the music software, in the MIDI settings window, you should be able to see the WIDI device name appearing in the list (Korg BLE MIDI driver will automatically detect the WIDI Bluetooth connection and associate it with the music software). Just select the desired WIDI as the MIDI input and output device.

In addition, we have developed WIDI UHOST as a professional hardware solution for Windows users, that meets the requirements of professional users for ultra-low latency and long-distance control to the greatest extent. Please visit <a href="https://www.cme-pro.com/widi-uhost">www.cme-pro.com/widi-uhost</a> for details.

# Connect WIDI Master with Android device

Like the case of Windows, the Android Music App must integrate the universal Bluetooth MIDI driver of Android's OS to communicate with the Bluetooth MIDI device directly. Most music apps haven't integrated this functionality for various reasons. Therefore, you need to use specific apps dedicated to connecting Bluetooth MIDI devices as a bridge.

Video instruction: <a href="https://youtu.be/0P1obVXHXYc">https://youtu.be/0P1obVXHXYc</a>

1. Go to the PlayStore to search and download the free application [MIDI BLE Connect].

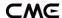

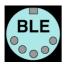

- 2. Turn on the power of the MIDI device with the WIDI Master plugged in and confirm that the blue LED flashes slowly.
- 3. Turn on the Bluetooth function of the Android device.
- 4. Open the MIDI BLE Connect App, click [Bluetooth Scan], find the WIDI Master that appears in the list, and click [WIDI Master], it will show that the connection is created successfully. At the same time, the Android system will send a Bluetooth pairing request notification. Please click on the notification and accept the pairing request. After this you can press the home button on the Android device to minimize the MIDI BLE Connect App and keep it running in the background.
- Open the music app that accepts an external MIDI input and select WIDI Master as the MIDI input device on the settings page, then you can start using it.

# Group connection with multiple WIDI devices

WIDI Master supports group connection from Bluetooth firmware version v0.1.0.0 and higher. Group connections will allow two-way data transmission of 1-to-4 MIDI Thru and 4-to-1 MIDI merge. And it supports simultaneous use of multiple groups.

Video instruction: https://youtu.be/ButmNRj8Xls

1. Open the WIDI App.

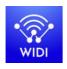

(Version 1.4.0 or higher)

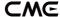

2. Upgrade WIDI Master to the latest Bluetooth firmware. Then keep only one WIDI Master powered on.

**Note**: Please remember to avoid having multiple WIDI Masters powered on at the same time. Otherwise, they will be automatically paired one to one. This will cause the WIDI App to fail in finding the WIDI Master you want to connect to as they are already occupied.

3. Set your WIDI Master as "force peripheral" role and rename it.

**Note 1**: After the BLE role is set as "force peripheral", the setting will be automatically saved in the WIDI Master.

**Note 2**: Click the WIDI Master device name to be renamed. The new name will be effective once restarted.

- 4. Repeat the above steps to set all WIDI Masters to be added to the group.
- 5. After all WIDI Masters are set to the "force peripheral" role, they can be powered on at the same time.
- 6. Click the "Group" menu, and then click "Create New Group".
- 7. Enter the name of the group.
- 8. Drag and drop the WIDI Master to the central and peripheral positions.
- Click "Download Group". The setting will be saved in all WIDI Masters.
   From here on, these WIDI Masters will be restarted and automatically connect as the same group by default.

**Note 1**: Even if you power off the WIDI Master, all the group setting status will still be remembered. When you power them on again, they will be automatically connected in the same group.

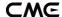

Note 2: If you want to forget the group connection settings, please use the WIDI App to connect to the WIDI Master with "Central" role and click "Reset Default Connections". Again, only power on this central device to allow the pairing with WIDI App. If you power on multiple group devices, they will automatically connect as a group. This will make it impossible for the WIDI App to make to connection as they will already be occupied.

## Group Auto-learn

WIDI Master supports Group Auto-learn from Bluetooth firmware version v0.1.6.6. Enable "Group Auto Learn" for the WIDI Central device to automatically scan for all available BLE MIDI devices (including WIDI and other brands).

Video instruction: <a href="https://youtu.be/tvGNiZVvwbQ">https://youtu.be/tvGNiZVvwbQ</a>

- 1. Set all WIDI devices to "Forced Peripheral" to avoid auto-pairing between WIDI devices.
- 2. Enable "Group Auto Learn" for the central WIDI device. Close WIDI app. WIDI LED will flash blue slowly.
- 3. Turn on up to 4 BLE MIDI peripherals (including WIDI) for automatic pairing with the WIDI Central device.
- 4. When everything is connected, press the button on the WIDI Central device to store the group in its memory. The WIDI LED is green when pressed and turns turquoise when released.

**Note:** iOS, Windows 10 and Android are not eligible for WIDI groups. For macOS, click "Advertise" in MIDI Studio's Bluetooth configuration.

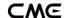

# **SPECIFICATION**

| Technology           | Bluetooth 5, MIDI over Bluetooth Low Energy-Compliant                                                                                       |
|----------------------|----------------------------------------------------------------------------------------------------|
| Connectors           | MIDI IN/OUT (5pin-DIN)                                                                                                    |
| Compatible devices   | MIDI devices with 5-pin DIN OUT, WIDI Master, WIDI BUD, Bluetooth MIDI controllers. Mac, iPhone/iPad/iPod Touch with Bluetooth 4.0 or later |
| Compatible OS        | iOS 8 or later, OSX Yosemite or later                                                                                                    |
| Latency              | As low as 3 ms (test with two WIDI Masters on BLE 5)                                                                                        |
| Range                | 20 meters without obstruction                                                                                                    |
| Firmware upgrade     | By air using WIDI App (iOS/Android)                                                                                                    |
| Power supply         | 5V/3.3V compatibility via MIDI OUT                                                                                                    |
| Power<br>Consumption | 37 mW                                                                                                    |
| Size                 | Main: 21 mm (W) x 21 mm (H) x 49 mm (D)<br>Sub: 18 mm (W) x 18 mm (H) x 24 mm (D)                                                           |
| Weight               | Main: 12g, sub: 11g                                                                                                    |

Specifications are subject to change without notice.

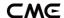

# FAQ

- The LED of the main adapter of WIDI Master is not lit.
- Is the main adapter connected to the MIDI OUT jack of the MIDI device?
- Has the MIDI device been turned on?
- Does the MIDI OUT DIN connector of MIDI device supply power? You can ask the manufacturer of the MIDI device for relevant information.
- Can I connect the sub adapter of WIDI Master to the MIDI IN DIN connector alone when I only use MIDI IN?
- The sub adapter cannot work as standalone and must be connected with the mini jack of the main adapter.
- Can WIDI Master connect wirelessly with other BLE MIDI devices?
- If the BLE MIDI device complies with the standard BLE MIDI specification, it can be connected automatically. If the WIDI Master cannot automatically connect, it may be a compatibility issue. Please contact CME for technical support through <u>BluetoothMIDI.com</u>.
- The connection between WIDI Master to iOS or macOS is unstable or with noticeable latency.
- In most cases this issue occurs after updating the Bluetooth firmware of your WIDI device, or after upgrading your operating system. This can cause conflicts between the previous Bluetooth connection cache and the upgraded version. To solve this, open the Bluetooth settings page of your iOS or macOS device, forget or remove the previous WIDI pairing and restart Bluetooth. Now establish a new connection with your WIDI device.

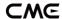

- The wireless connection distance is very short, or the latency is large, or the signal is intermittent.
- WIDI Master uses the Bluetooth standard for wireless transmission. When
  the signal is strongly interfered or obstructed, the transmission distance
  and response time will be affected by objects in the environment, such as
  trees, reinforced concrete walls, or environments with more
  electromagnetic waves.

# CONTACT

Email: info@cme-pro.com

Website: www.bluetoothmidi.com